## **Подключение сплит-систем HITACHI к Wi-Fi управлению на базе приложения HITACHI AirCloud Home для операционных систем Android**

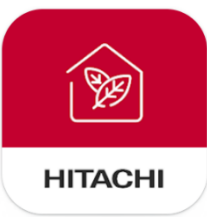

1. Скачайте приложение airCloud Home.

<https://disk.yandex.ru/d/zYeGrm77OFkyNw>

2. Установите приложение airCloud Home.

## **ВНИМАНИЕ!**

При необходимости, вам потребуется разрешить установку приложений из неизвестных источников. Следуйте инструкциям вашей операционной системы.

- 3. Запустите приложение airCloud Home.
- 4. Выберите один из предложенных языков приложения. По умолчанию, Русский язык недоступен.

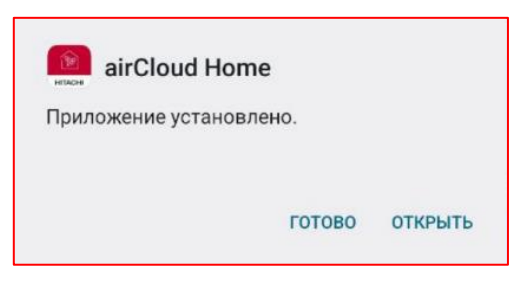

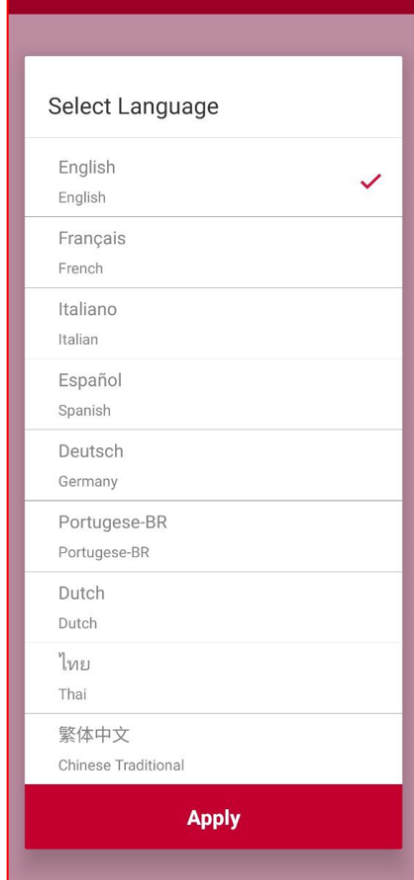

5. Авторизуйтесь с помощью уже созданного аккаунта, или создайте новый аккаунт.

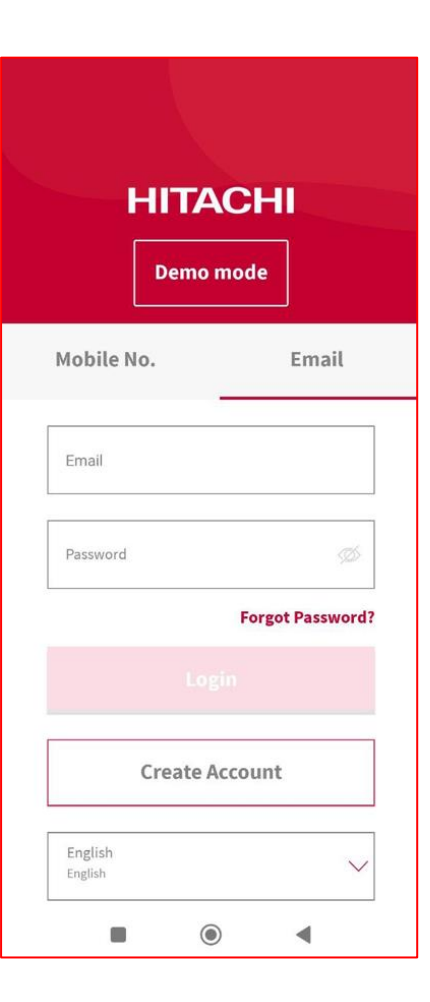

- 6. Для создания нового аккаунта, нажмите кнопку «Create account».
- 7. Введите свои данные в соответствующие поля (First Name – Имя, Last Name – Фамилия) и нажмите кнопку «Continue».

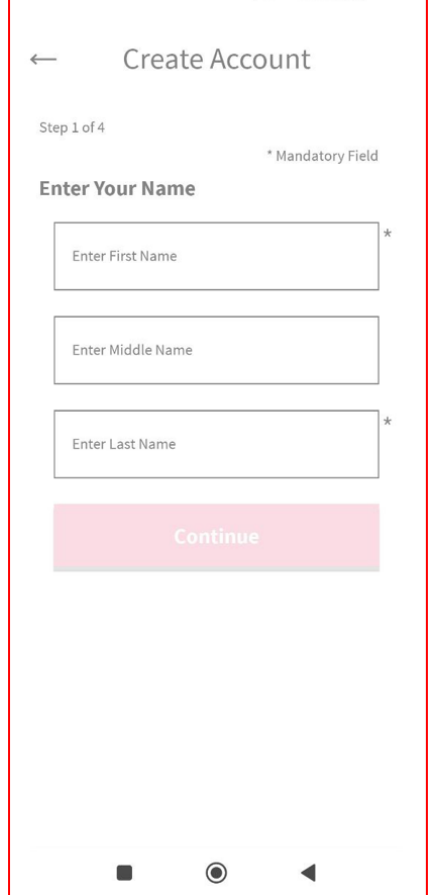

8. Выберите регистрацию по номеру мобильного телефона, или адресу электронной почты, и введите свои данные.

## **ВНИМАНИЕ!**

Для успешного выполнения регистрации, строго рекомендуется не использовать адреса электронной почты в доменной зоне .ru, т.к. на таких адресах электронной почты может быть затруднено получение проверочного кода.

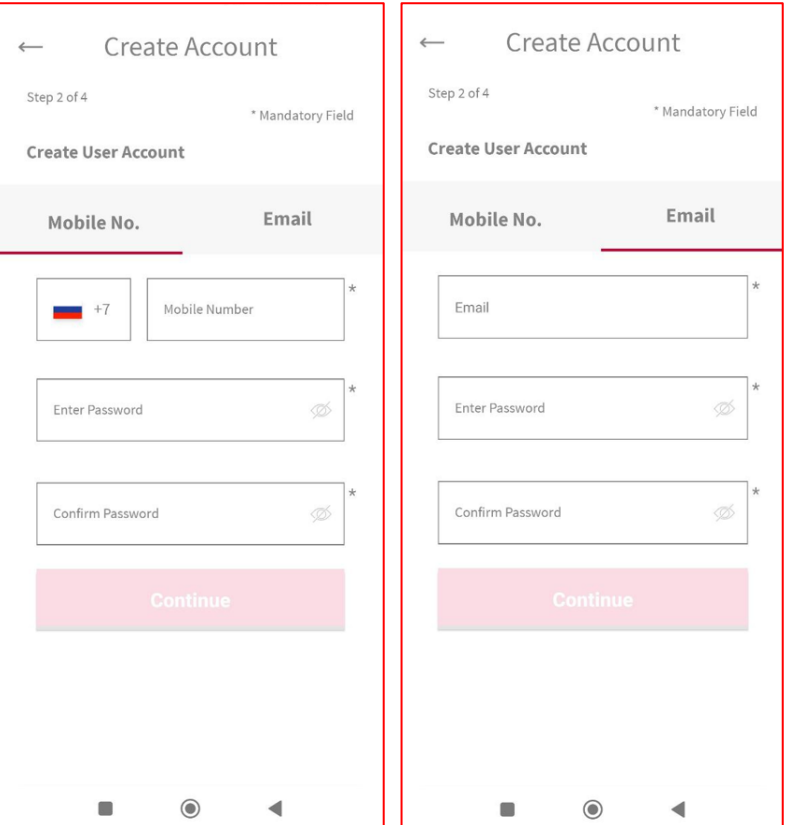

9. Для подтверждения аккаунта, введите проверочный код (код будет прислан в смссообщении, или в по адресу электронной почты)

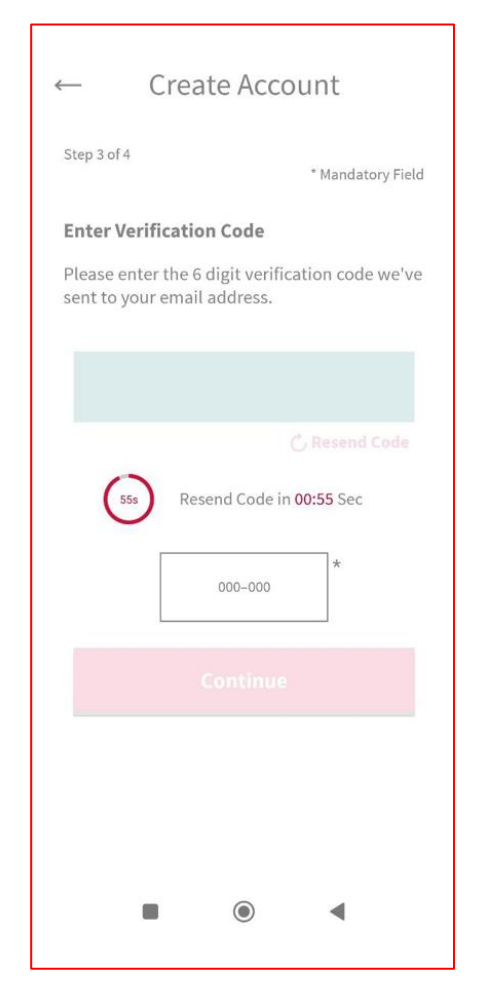

10.Введите ваш адрес, или выберите автоматическое заполнение. Ваш адрес необходим для автоматического отслеживания текущей уличной температуры.

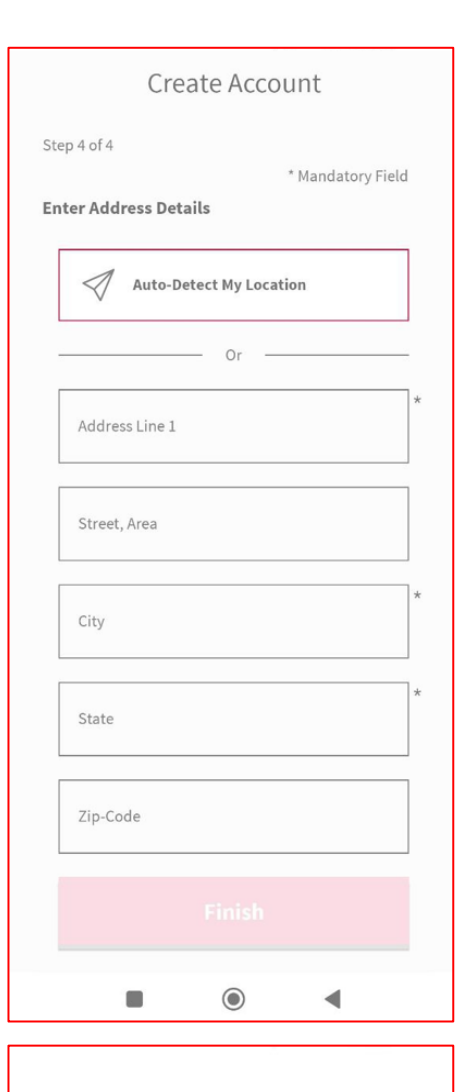

11.Поздравляем! Ваш аккаунт успешно создан.

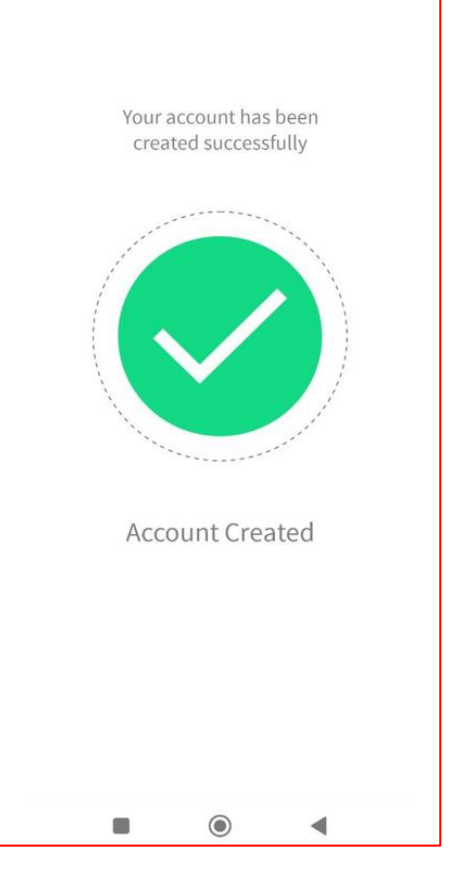

12.Приложение автоматически переведет вас на начальный экран. На начальном экране вам доступно добавление сплит-системы для управления по Wi-Fi. Нажмите кнопку «Add Air Conditioner» для начала добавления кондиционера.

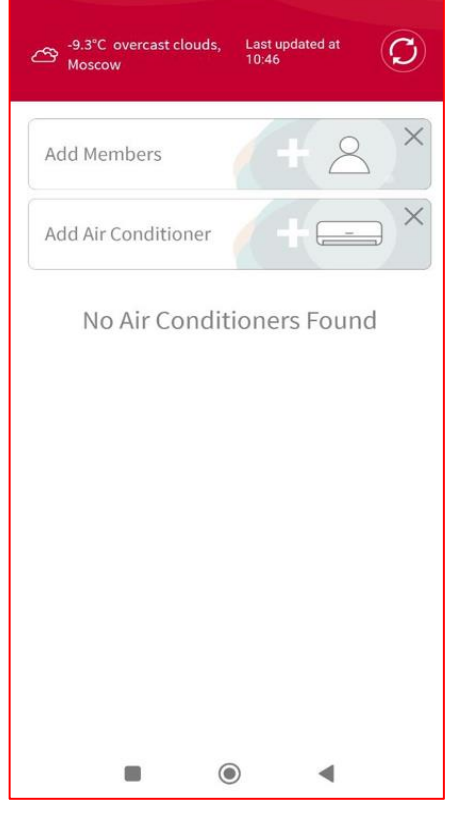

Home: Dm

≡

 $\Delta$ 

13. Откройте переднюю панель кондиционера и найдите стикер с данными Wi-Fi сети кондиционера. Стикер располагается на корпусе кондиционера, в его центральной части.

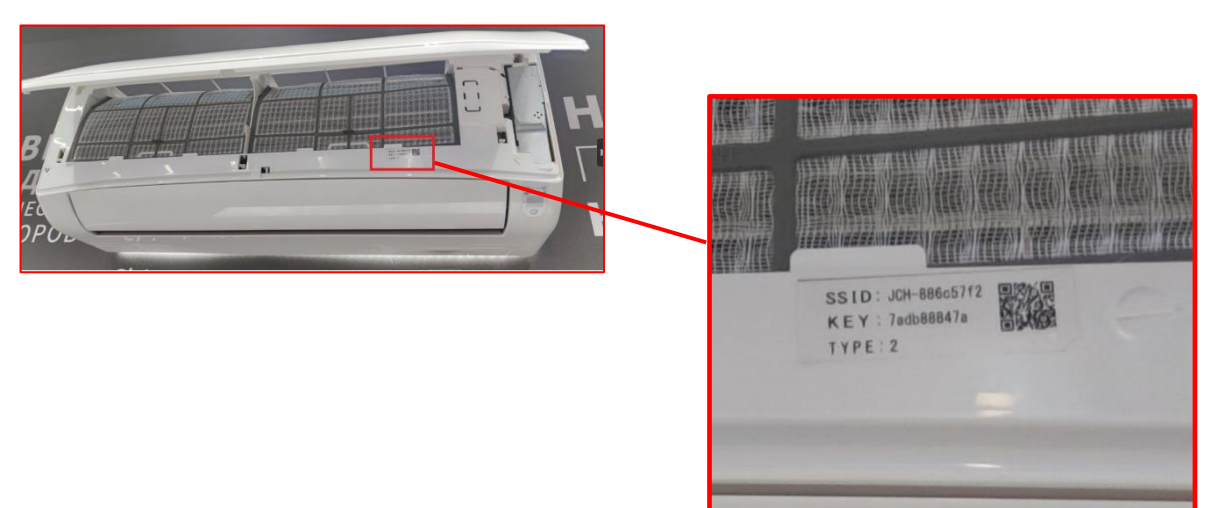

14. Отсканируйте QR-код со стикера кондиционера с помощью приложения airCloud Home.

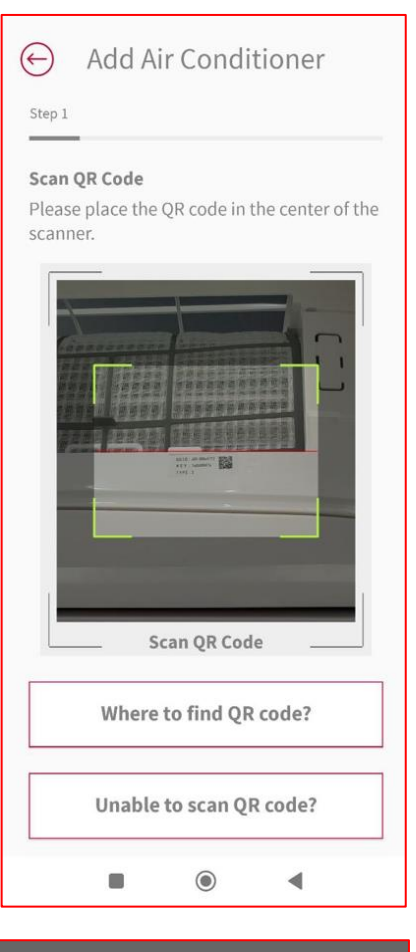

15. Подключите ваш смартфон к домашней Wi-Fi сети.

**ВНИМАНИЕ!** Для подключения кондиционера к домашней Wi-Fi сети, используйте только сети стандарта 2.4 ГГц. Wi-Fi адаптер не работает с Wi-Fi сетями стандарта 5 ГГц.

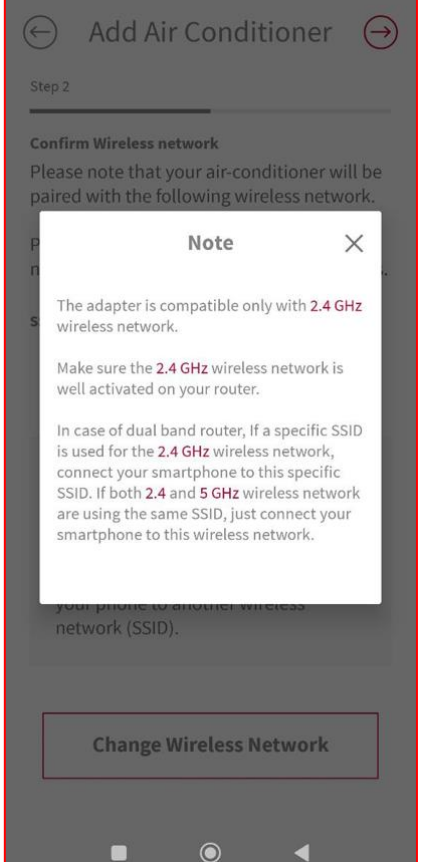

- 16. Убедитесь, что в поле SSID: значится название вашей домашней Wi-Fi сети стандарта 2.4 ГГц.
- 17. Введите пароль доступа от вашей домашней Wi-Fi сети в соответствующее поле.
- 18. При необходимости изменить Wi-Fi сеть, нажмите кнопку «Change Wireless Network».

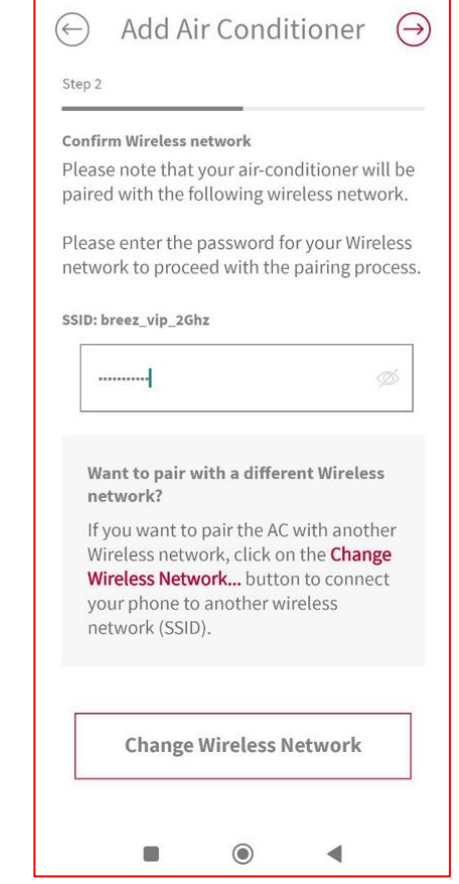

Add Air Conditioner

Your smartphone is currently connected to

Please click on the Change Wireless Network

**Change Wireless Network** 

 $\odot$ 

◀

button and select the following wireless network (SSID) and complete the pairing

**Connect to Wireless Network** 

another wireless network (SSID).

process.

SSID: breez\_vip\_2Ghz

n

 $\bigodot$ 

19. Дождитесь, пока приложение осуществит проверку правильности подключения к домашней Wi-Fi сети.

Add Air Conditioner

**Connecting to Wireless Network** 

Please wait while we connect your smartphone to your wireless network.

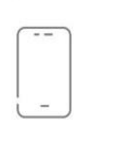

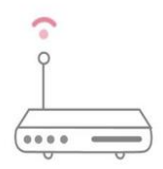

Connecting to Wireless network...

 $\circledcirc$ 

 $\blacktriangleleft$ 

 $\mathbb{R}^2$ 

20. Включите ваш кондиционер с помощью пульта дистанционного управления. После включения кондиционера, он автоматически перейдет в режим сопряжения на 10 минут. Если вам не удалось провести сопряжение сплит-системы в течение 10 минут, выполните шаг 21 еще раз. Убедитесь, что голубой светодиод индикации

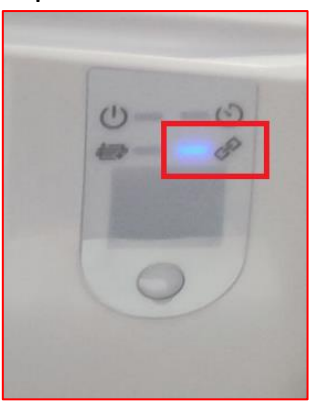

сопряжения моргает.

21. Подключитесь к Wi-Fi сети вашей сплитсистемы с помощью кнопки «Change Wireless Network».

Название Wi-Fi сети вашей сплит-системы указано в приложении (поле SSID), на стикере на лицевой поверхности корпуса (под передней панелью) или на боковой поверхности корпуса сплит-системы Пароль доступа к Wi-Fi сети вашей сплитсистемы указан на этом же стикере (поле KEY).

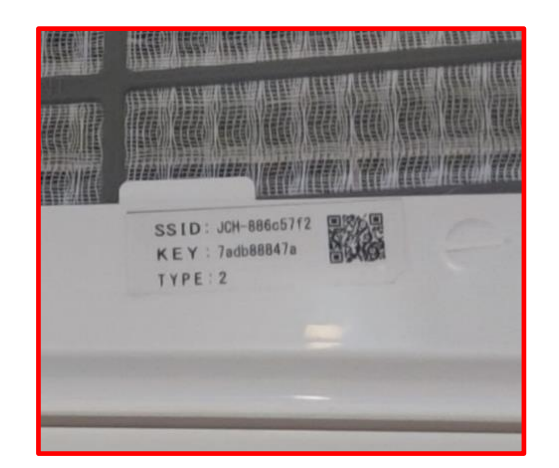

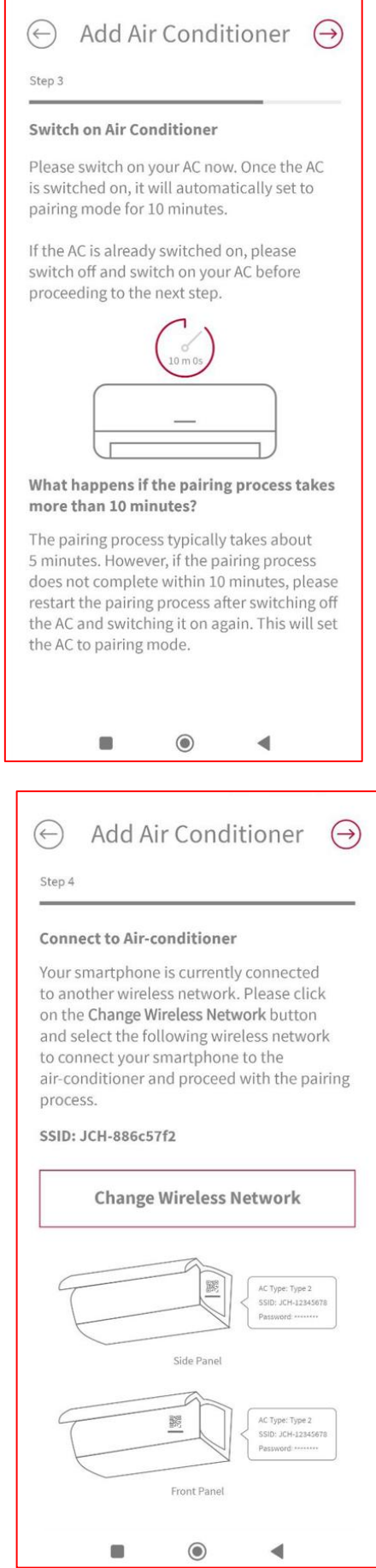

22.Дождитесь, пока приложение выполнит подключение вашей сплит-системы к вашей домашней Wi-Fi сети. После данного шага, приложение может попросить вас выбрать страну вашего местонахождения. Это необходимо для выбора оптимального сервера для работы приложения.

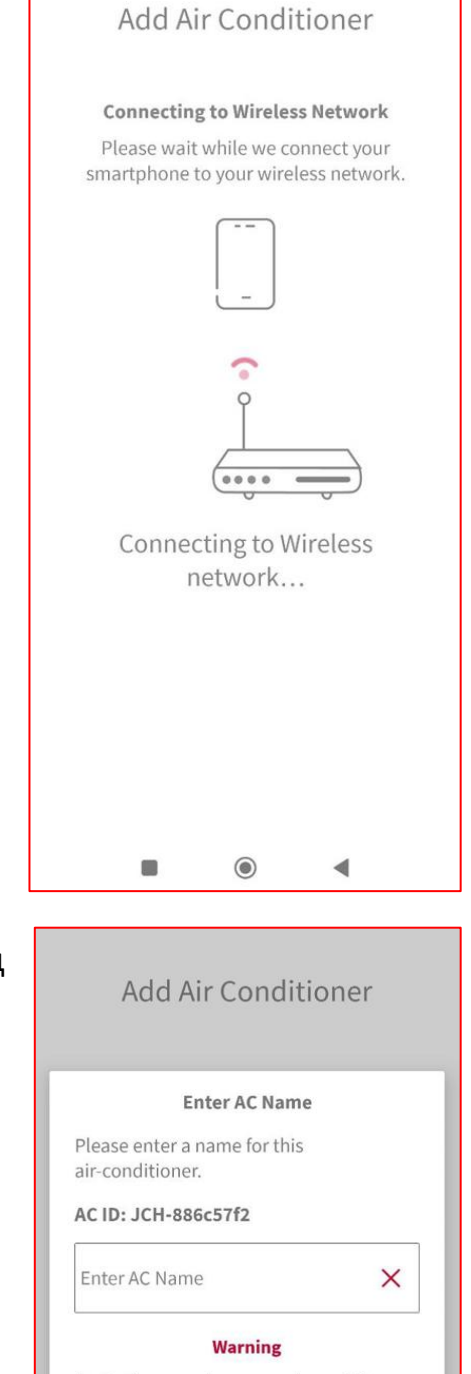

Assigning a custom name to an AC will make it incompatible with smart speakers (integrated with Alexa or Google Assistant).

We recommend that you select a name<br>from the pre-defined list, to ensure<br>compatibility with smart speakers.

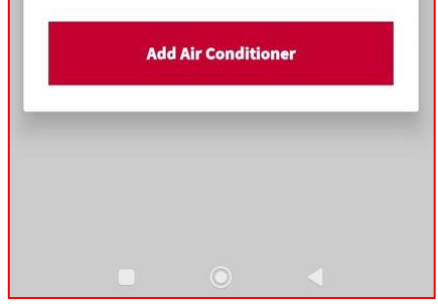

23.Выберите название сплит-системы (имя, под которым сплит-система будет отображаться в приложении).

24.Поздравляем, ваша сплит-система добавлена в приложение airCloud Home. Теперь вы можете управлять вашей сплит-системой.

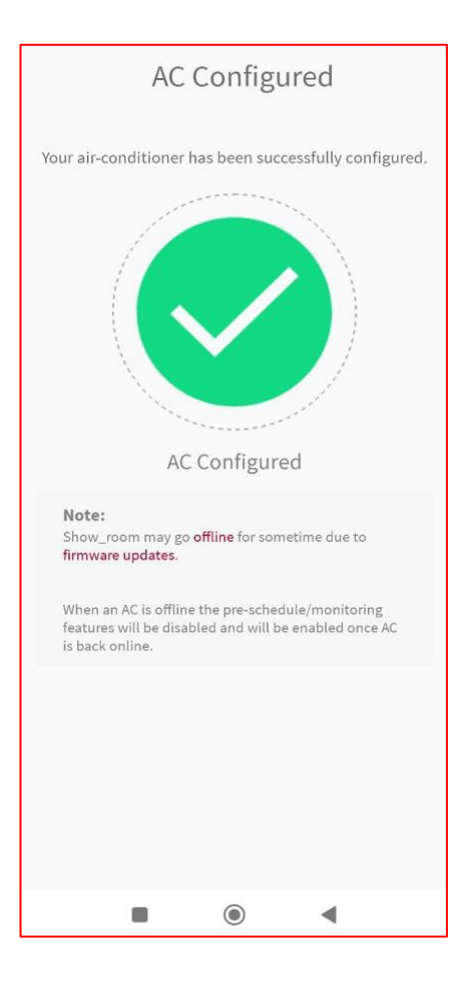

25.Для управления вашей сплит-системой с помощью приложения airCloud Home, выберите вашу сплит-систему и настройте необходимые параметры.

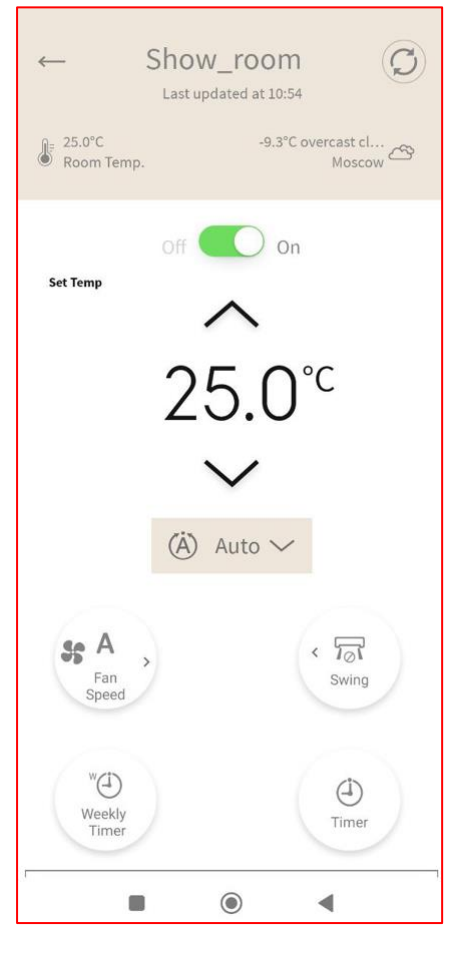